# DECIME ALGO: MI PRIMERA APP

FICHA<sup>1</sup>

[Guía para docentes y familias](https://program.ar/wp-content/uploads/2021/08/Guia-para-Docentes-y-familias_Mi-primera-app.pdf)

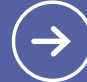

<sup>1</sup> Autores: Castrillo Javier, Cáceres Fernando, Dabbah Julián. Buenos Aires, Argentina. Fundación Sadosky.

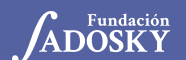

<Program.AR/>

# NUESTRO PRIMER PROYECTO EN APP INVENTOR

¡Vamos a aprender a usar App Inventor! MIT App Inventor 2 es un entorno de programación en el que podés desarrollar tus aplicaciones para teléfonos y tabletas. Para eso, vas a necesitar abrir una cuenta en el sitio en línea de App Inventor, que te va a permitir crear, guardar y compartir tus proyectos.

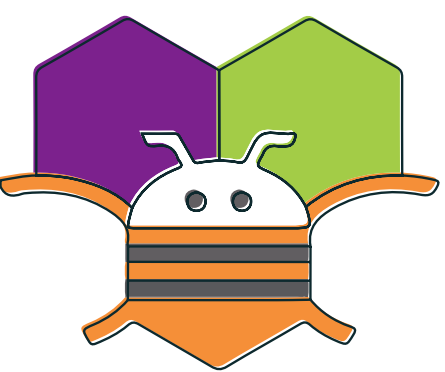

¿Ya estás frente a una compu con Internet? Seguí estas instrucciones:

### **CREAMOS UNA CUENTA**

**1.** Abrí un navegador web y cargá la dirección de MIT App Inventor 2: http://ai2.appinventor.mit.edu.

**2.** ¿La página está en inglés? Abajo a la izquierda hay un menú en el que podés seleccionar el idioma español.

**3.** Las cuentas de usuario de App Inventor están asociadas a una dirección de correo electrónico de Gmail. Si ya tenés una, podés usarla directamente. Si no, podés crear una haciendo clic en *Crear cuenta*.

**4.** Cuando inicies sesión por primera vez, vas a ver los términos y condiciones de uso de la aplicación. Al aceptarlos, te comprometés a hacerte cargo de tus producciones, a no generar contenidos inapropiados, a no infringir normas legales y a no hacer publicidad.

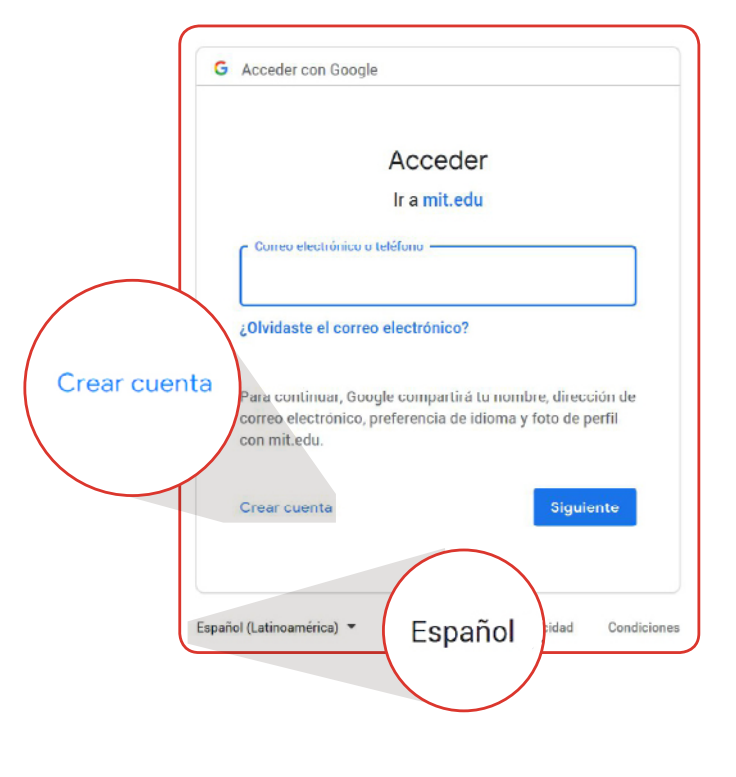

**5.** Listo, ¡ya estás adentro! Lo que ves es la lista de proyectos creados con tu usuario. Como todavía no hiciste ninguno, la lista está vacía. Si la página está en inglés, podés cambiarla a español.

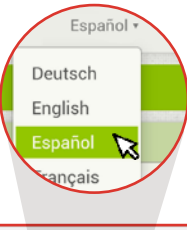

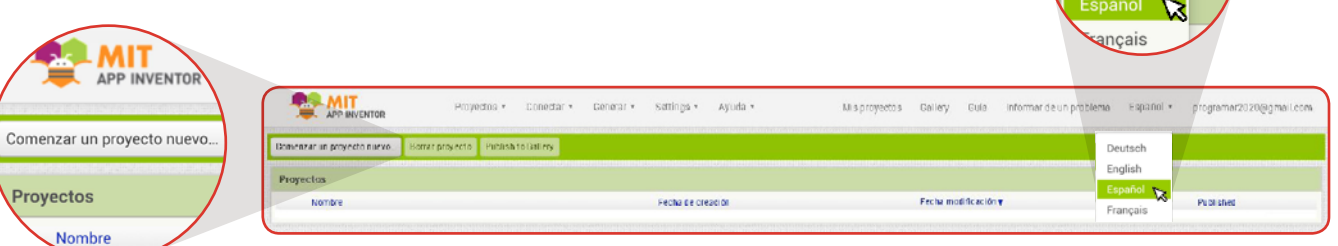

## **INSTALAMOS EL EMULADOR**

Además de la aplicación AICompanion, que nos permite ver nuestras aplicaciones funcionando en nuestro dispositivo Android, también puede instalarse un emulador de teléfonos con Android provisto por los desarrolladores de App Inventor, que permite verlas en funcionamiento directamente en la computadora. El emulador está disponible para Windows, GNU/Linux y Mac OS, y las instrucciones de instalación se encuentran en [https://sites.google.com/site/appinventormegusta/](https://sites.google.com/site/appinventormegusta/instalacion/instalar-y-ejecutar-el-emulador-en-ai2) [instalacion/instalar-y-ejecutar-el-emulador-en-ai2.](https://sites.google.com/site/appinventormegusta/instalacion/instalar-y-ejecutar-el-emulador-en-ai2)

#### AYUDA

Si necesitás ayuda, podés mirar los siguientes videos para tu sistema operativo:

**[Windows](https://www.youtube.com/watch?v=ZDT7ZbCdGc4) | [Linux \(Ubuntu\)](https://www.youtube.com/watch?v=hRR06w_R524) | [MacOS](https://www.youtube.com/watch?v=8KFhlvLL2p4)**

### **INSTALAMOS LA APLICACIÓN PARA EJECUTAR EN TELÉFONOS**

Para ejecutar programas creados en APP Inventor en un teléfono o tableta que corra el sistema operativo Android hay que tener instalado en el dispositivo la aplicación MIT AI2 Companion. Al igual que con cualquier otra aplicación, esto puede hacerse entrando en la tienda de aplicaciones Google Play y haciendo clic sobre INSTALAR.

¡Ahora ya tenés todo lo que hace falta para crear tus propias aplicaciones!

Para poder usar esta aplicación para ejecutar los programas creados en AppInventor, tanto la computadora en la que programamos como el dispositivo en el que tenemos instalada la aplicación, **deben estar ambos conectados a la misma red**, y a su vez, esta debe tener acceso a internet.

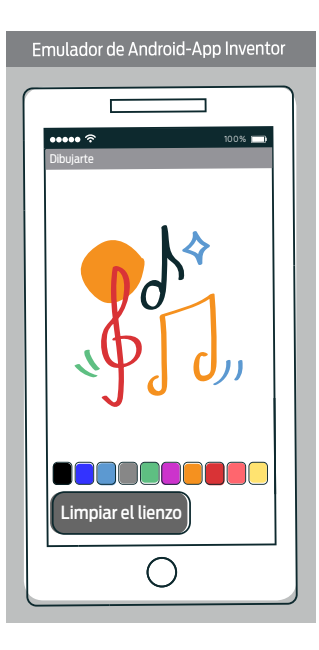

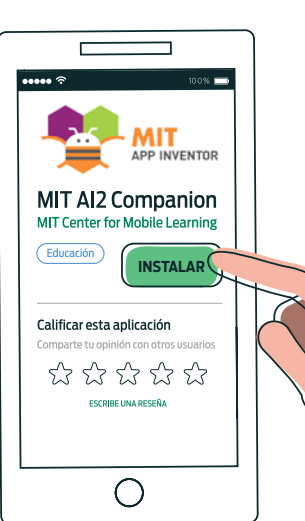

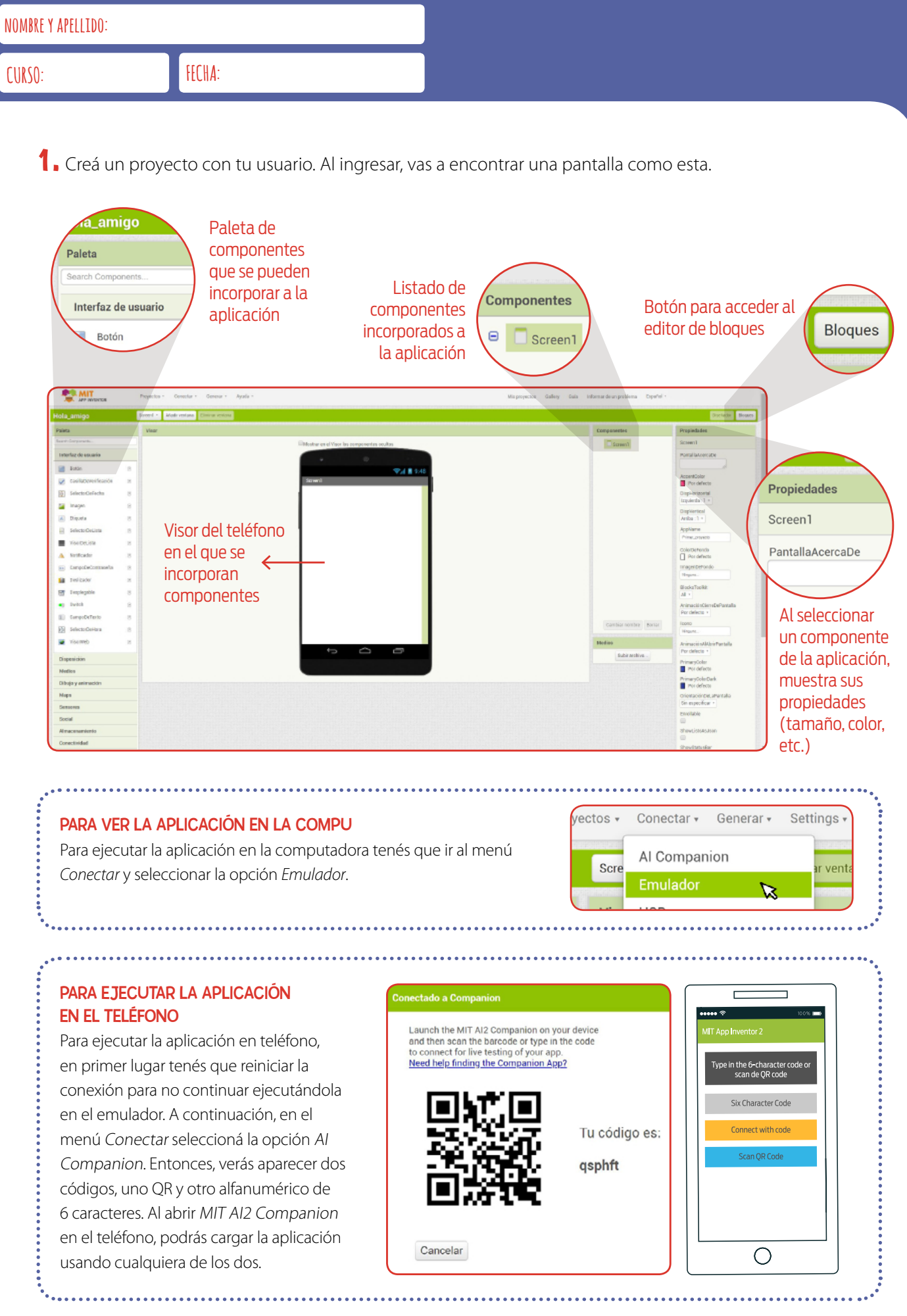

<Program.AR/>

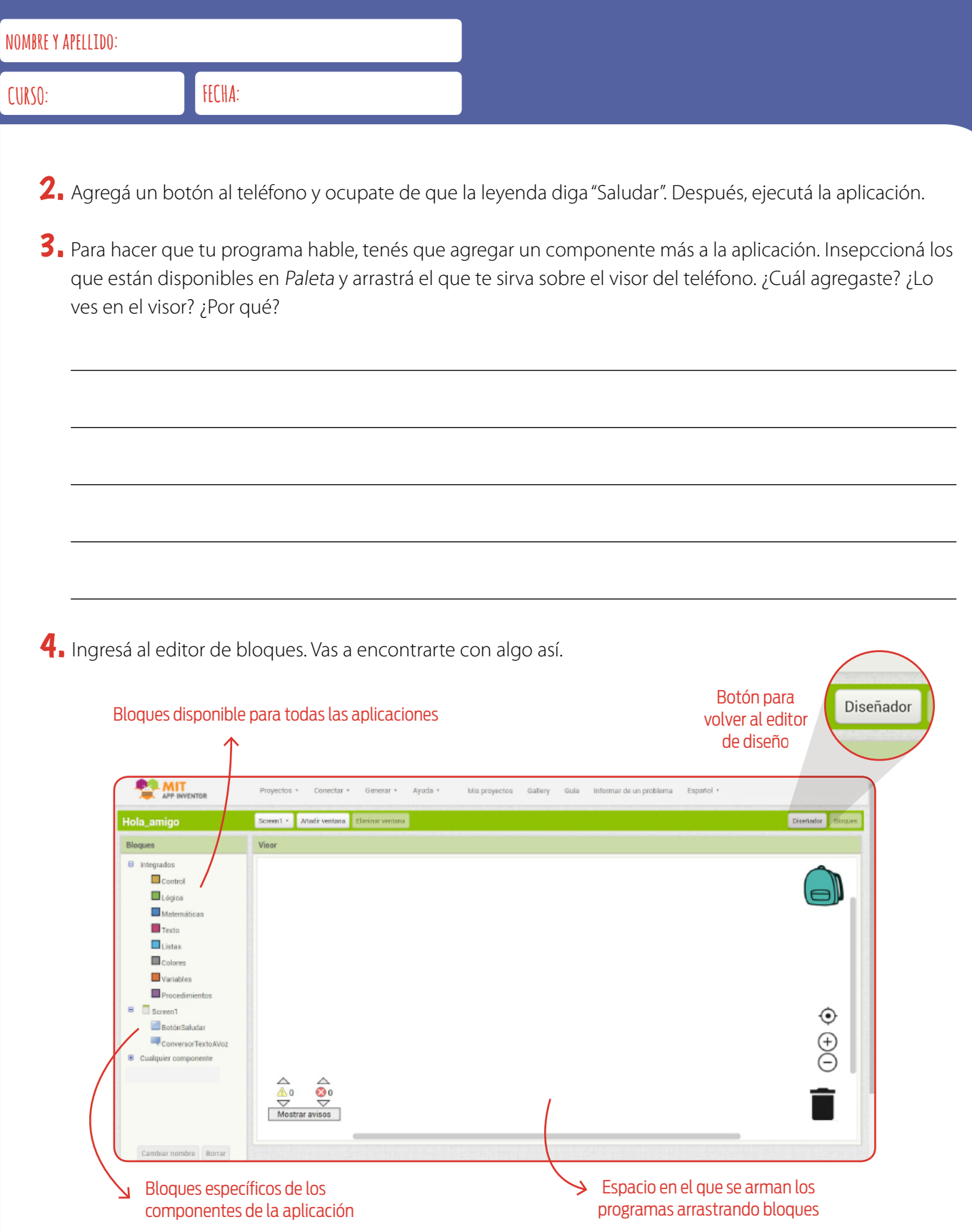

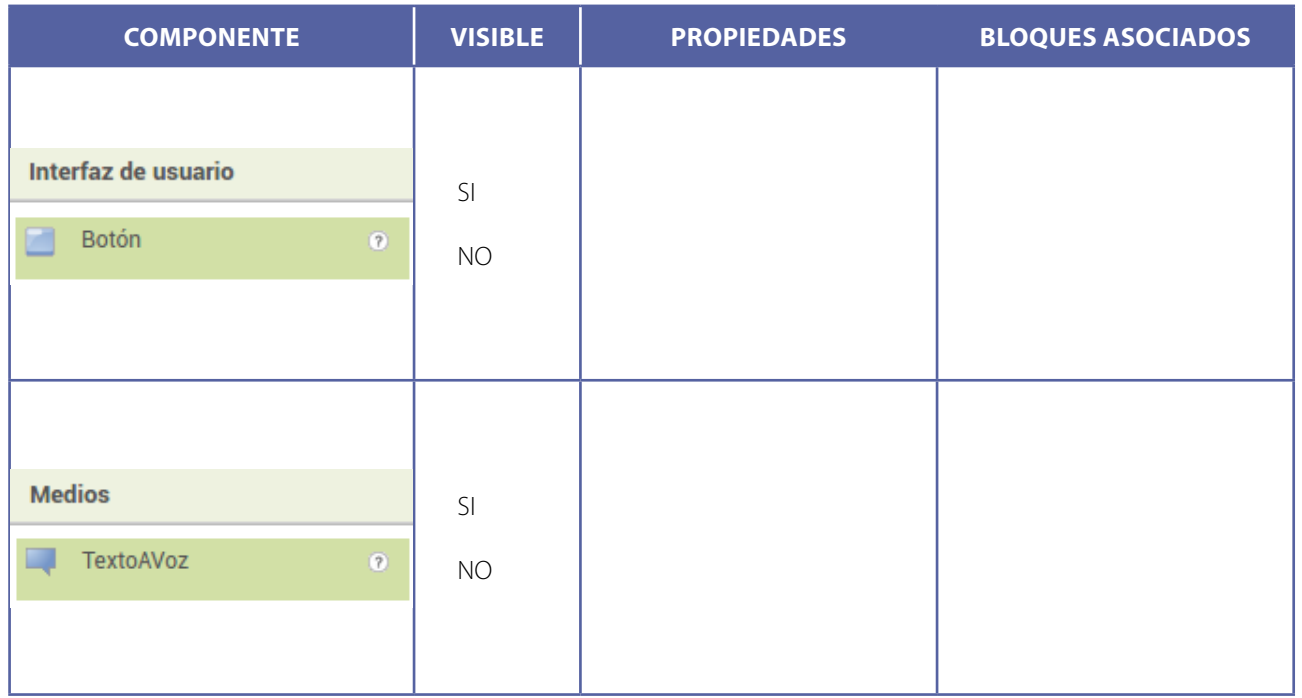

#### PARA CONTINUAR...

Para continuar trabajando con este proyecto, podemos experimentar con las propiedades del sintetizador de voz o continuar modificando las propiedades del botón a nuestro gusto. 

,,,,,,,,,,,,,,,,

. . . . . . . . . . . . . . . . . . .

# AGITADORES

¿Sabías que los celulares cuentan con sensores que nos permiten, por ejemplo, detectar si se está moviendo? En esta etapa vamos explorar y aprender cómo incorporar uno de ellos, usando lo que aprendimos para hacer cosas nuevas.

#### DESAFÍO

Nuestra aplicación debe decir algo cuando agitamos el teléfono.

#### **PISTA**

La categoría *Sensores* reúne componentes que nos permiten medir o incorporar **información del entorno**. El sensor *Acelerómetro* mide la fuerza que se ejerce sobre el teléfono y nos permite **detectar movimientos**.

#### PISTA

Queremos dar instrucciones que involucren este componente ("decir '...', al detectarse que se agita el teléfono"). Entonces, ¿habrá algún bloque asociado al Acelerómetro que nos sirva? ¿Cuál será?

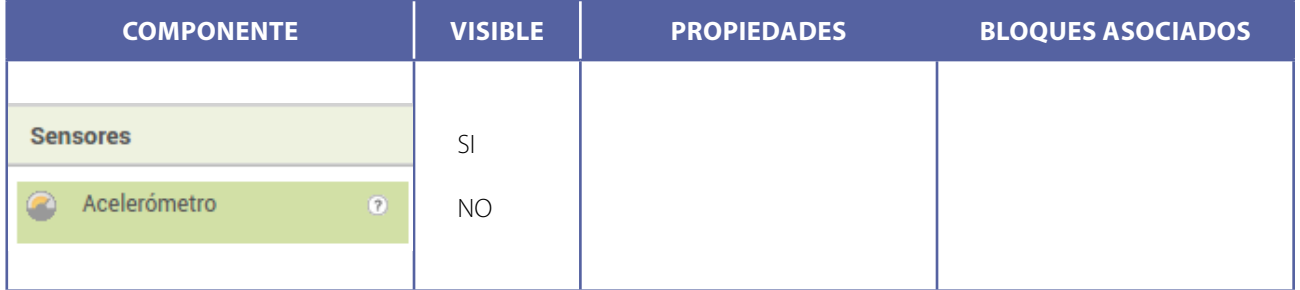

1. ¿Que similaridades observamos entre los bloques de la solución? ¿A qué se deben? ¿Están siempre asociados a un mismo componente?

A estos sucesos, que podemos capturar con algún componente, los llamamos También usamos esta palabra para referirnos a los bloques que utilizamos para establecer qué debe hacer el programa cuando suceden. Son sumamente frecuentes cuando programamos aplicaciones interactivas y los continuaremos utilizando muchísimo.

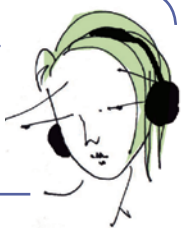

# MUCHOS BOTONES

¡Llegó el momento de agregar todos los botones que tengas ganas a la aplicación!

### DESAFÍO

Nuestra aplicación debe tener nuevos botones para decir más cosas (por ejemplo: decir "Chau" y preguntar "¿Cómo estás?").

> Empezá con dos botones y después seguí con el resto de los videos.

#### PISTA

Primero, empezá agregando los botones y después pasá a programar con los bloques.

De la misma manera que se puede copiar y pegar texto, en AppInventor se pueden copiar y pegar bloques. Una opción es usar los mismos atajos que en el editor de textos (ctrl + c para copiar y ctrl + v para pegar) pero también podemos seleccionar un bloque (observamos que le aparece un reborde amarillo), hacer clic derecho sobre él y seleccionar la opción *Duplicar*.

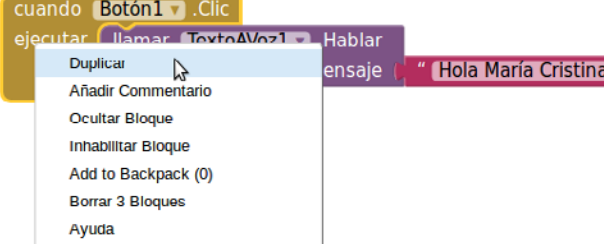

SYRACIN

∢

 $\Omega$ 

П

Al duplicar un bloque cuando… aparece una cruz roja en ambos bloques que, al presionarla, nos muestra el mensaje de error "El evento está duplicado para este componente". Esto quiere decir que hay dos bloques cuando .clic para el mismo componente (Botón1). Para solucionarlo, debemos indicar que el nuevo bloque debe referirse a otro botón. Para esto, hacemos clic sobre el nombre del componente en el bloque, y elegimos el componente que queremos de la lista que nos aparece.

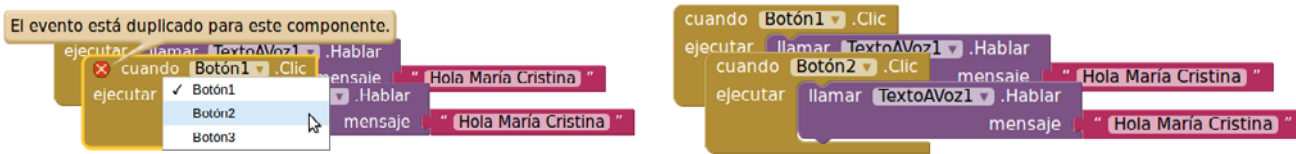

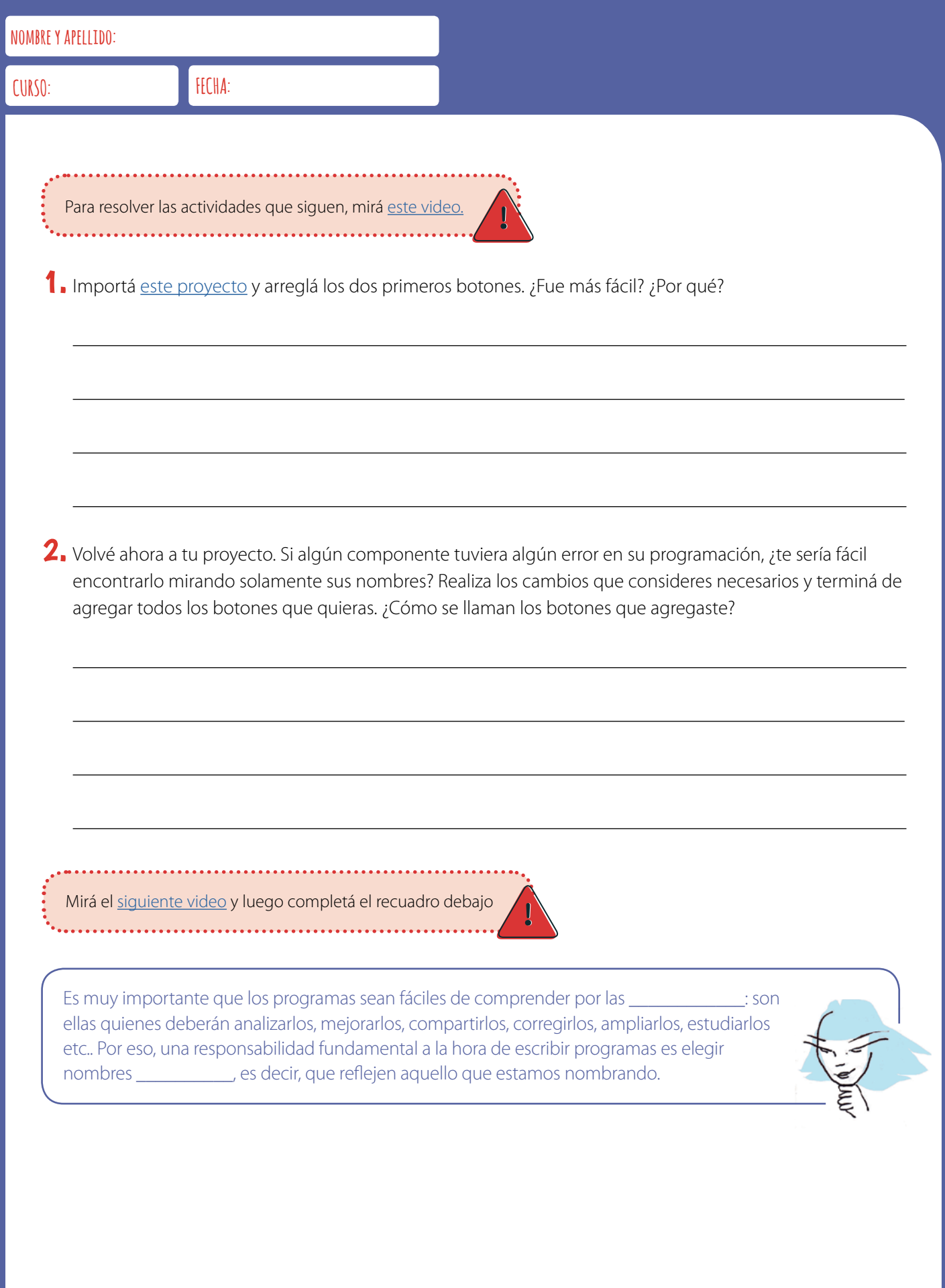

# COMO MÁS NOS GUSTE

¡Ya casi estamos! Tenemos una aplicación con varios botones y cada uno hace que se escuche un texto diferente. Te proponemos una serie de desafíos para personalizarla y que quede como más te guste.

#### DESAFÍO

Los botones de la aplicación deben aparecer en columnas (en vez de uno abajo del otro).

Si necesitás ayuda, podés guiarte mirando [este video](https://www.youtube.com/watch?v=534ELLACQUY).

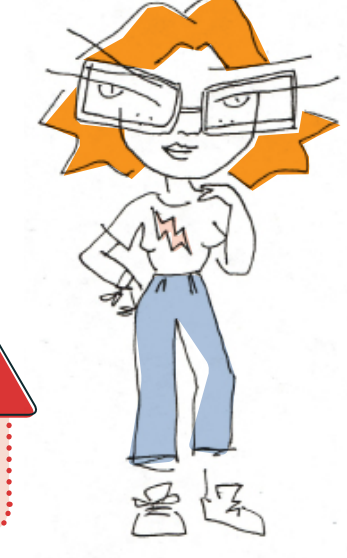

Para eso, en la categoría *Disposición*, elegimos el componente *Disposición Tabular* y lo agregamos a nuestra aplicación.

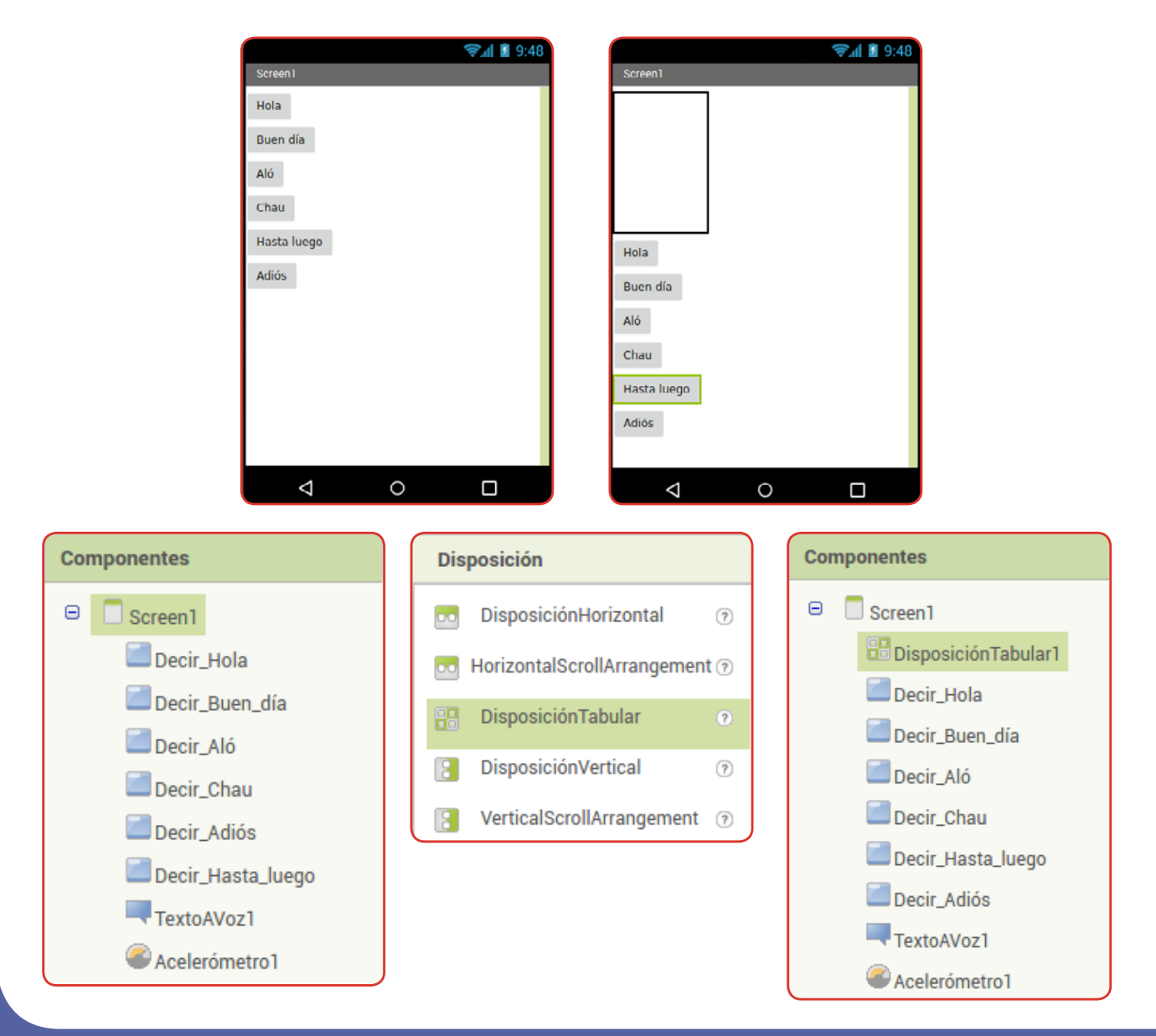

Este componente nos permite acomodar otros elementos visibles en forma de tabla, es decir, organizados por filas y columnas. A continuación, entonces, debemos establecer cuántas filas y columnas queremos que tenga esta tabla. Para eso, modificamos sus propiedades *Columnas* (para la cantidad de columnas) y *Registros* (para la cantidad de filas). Una vez fijados estos valores, podemos arrastrar los elementos a cada uno de los espacios de la tabla que el contenedor nos provee:

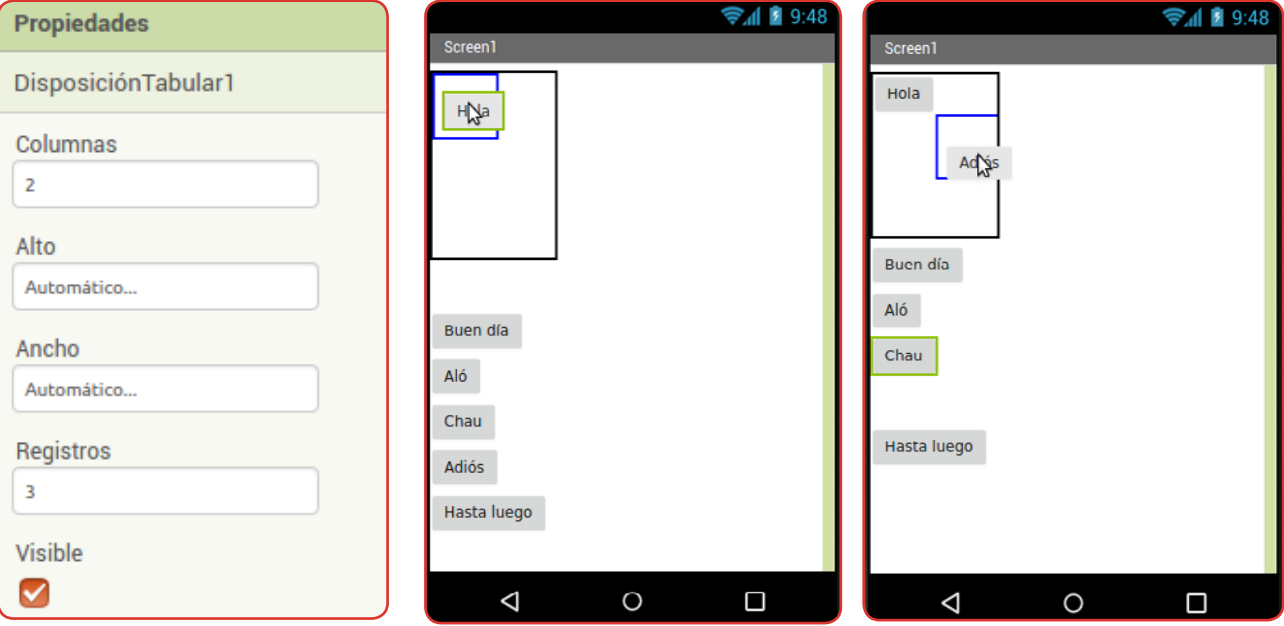

Finalmente, tenemos los botones organizados en dos columnas y tres filas. Además, vemos en la pestaña de componentes, que los botones aparecen dentro del contenedor.

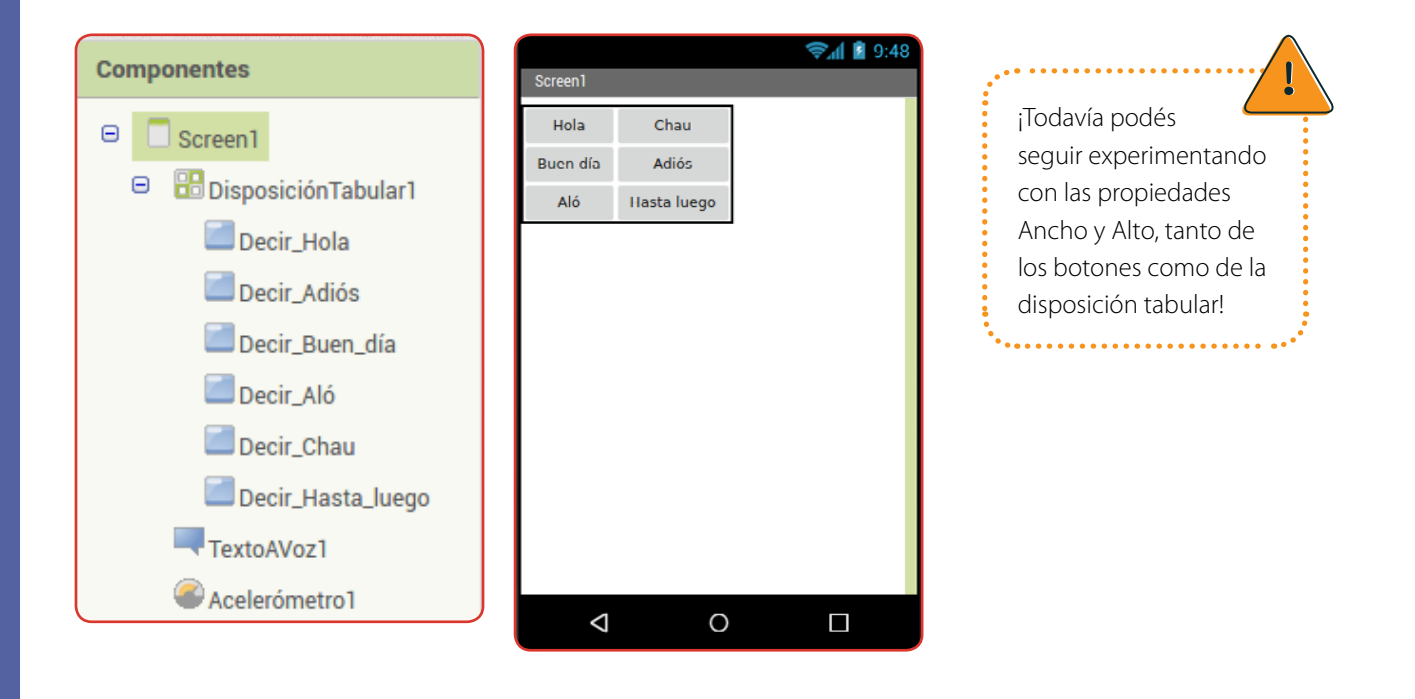

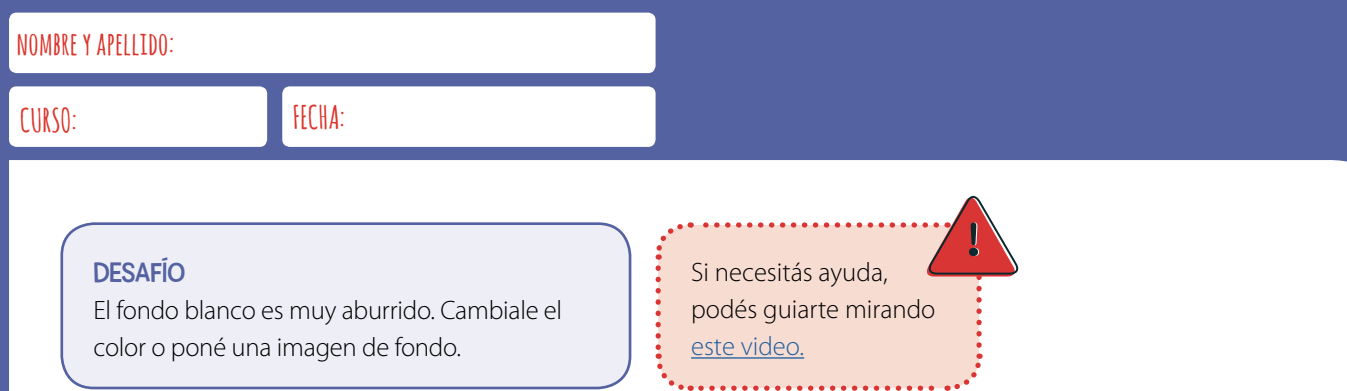

Podemos cambiar el color del fondo de nuestra aplicación o incluso poner una imagen de fondo. Para esto, tenemos dos propiedades del componente Screen1: *ColorDeFondo* e *ImagenDeFondo*.

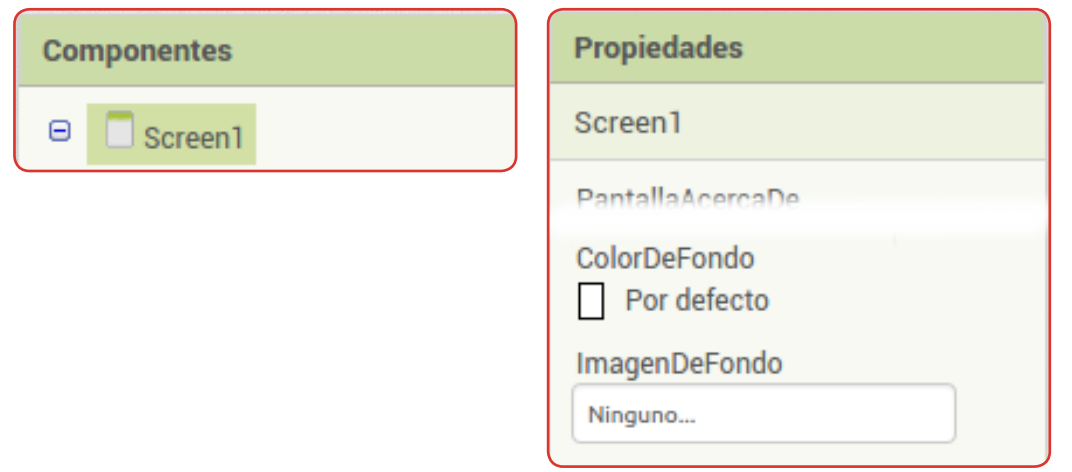

**colorDeFondo**: Si hacemos clic sobre esta propiedad, se despliega una lista de colores entre los que podemos elegir para usar como fondo de nuestra aplicación. ¡Rapidísimo!

**imagenDeFondo**: Para usar una imagen, o cualquier otro archivo multimedia, primero debemos subirla a nuestro proyecto y luego elegirla como fondo.

**1.** Subirla a nuestro proyecto:

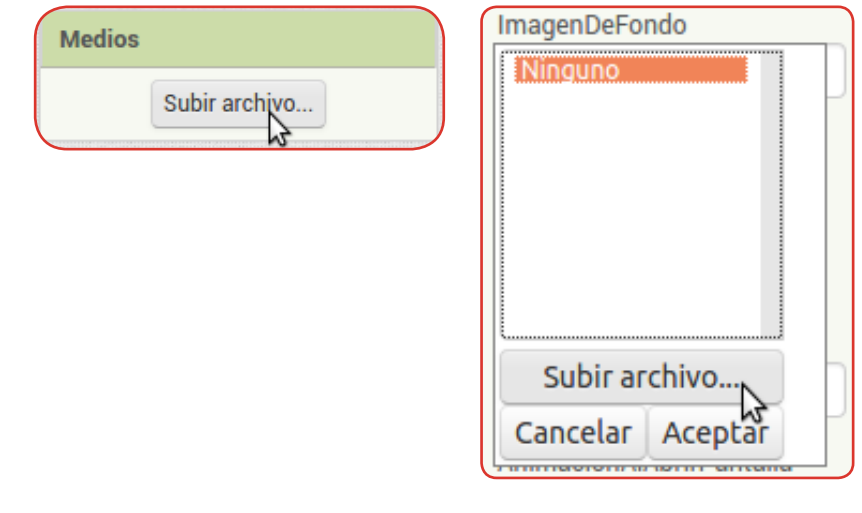

Si hacemos clic en la propiedad ImagenDeFondo aparece una lista con las imágenes que tenemos cargadas en nuestro proyecto y un botón para subir un archivo nuevo. También tenemos un botón para subir archivos en la sección Medios, que aparece en la pantalla debajo de la lista de componentes.

#### **2.** Elegir una imagen en nuestra computadora:

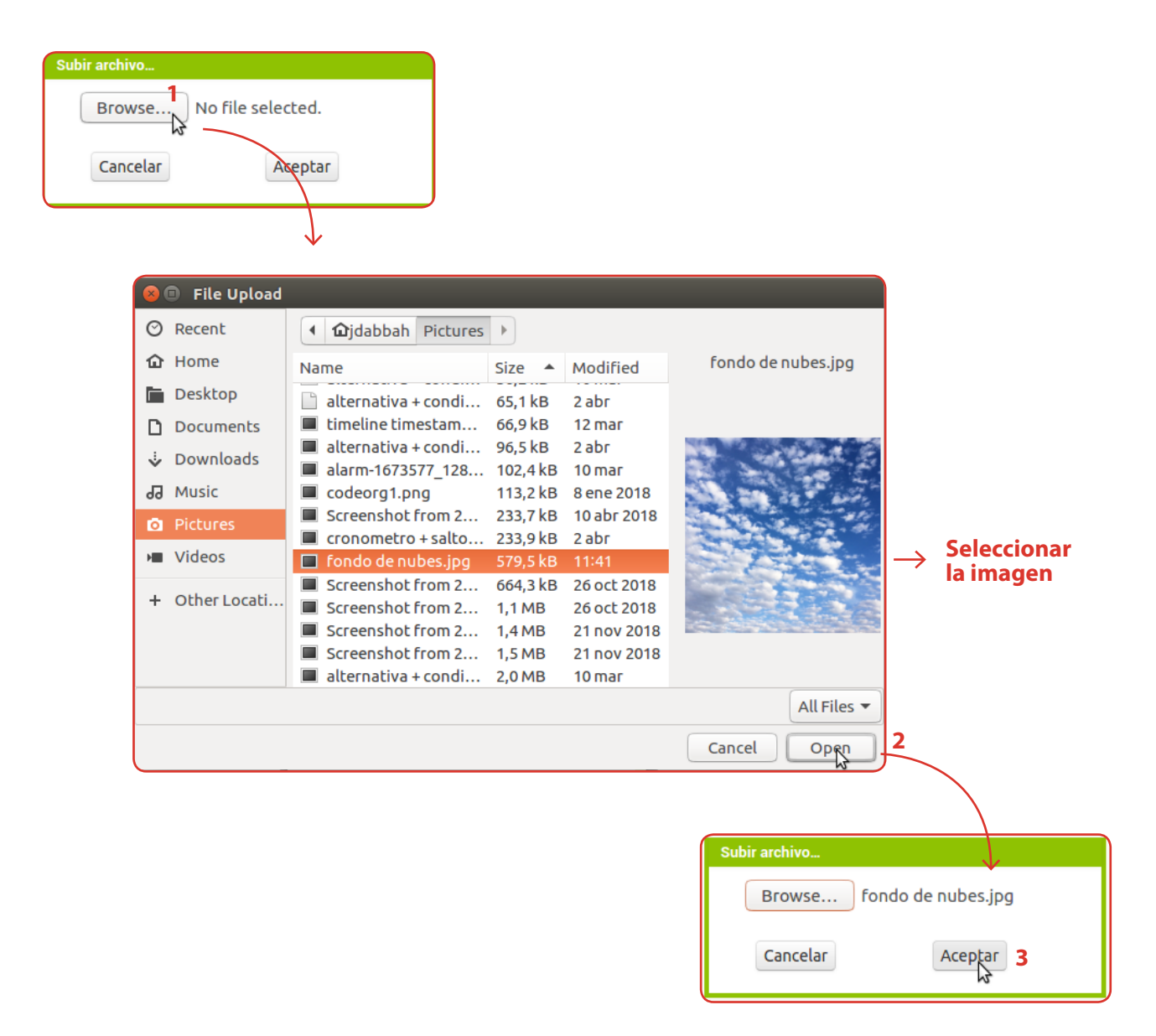

Después del paso anterior, en cualquiera de las dos opciones, nos aparece esta ventana. Hacemos clic en "*Browse…*" (navegar) y se abre una ventana para que ubiquemos el archivo que queremos subir desde nuestra computadora. Cuando lo encontramos y abrimos, volvemos a la pantalla de AppInventor y presionamos Aceptar para iniciar la carga del archivo.

**3.** Esperar a que la imagen se cargue. Esto puede demorar más o menos, dependiendo de nuestra conexión y del tamaño del archivo. Mientras tanto, aparece un cartel en la parte superior de la pantalla que nos informa que esto está sucediendo.

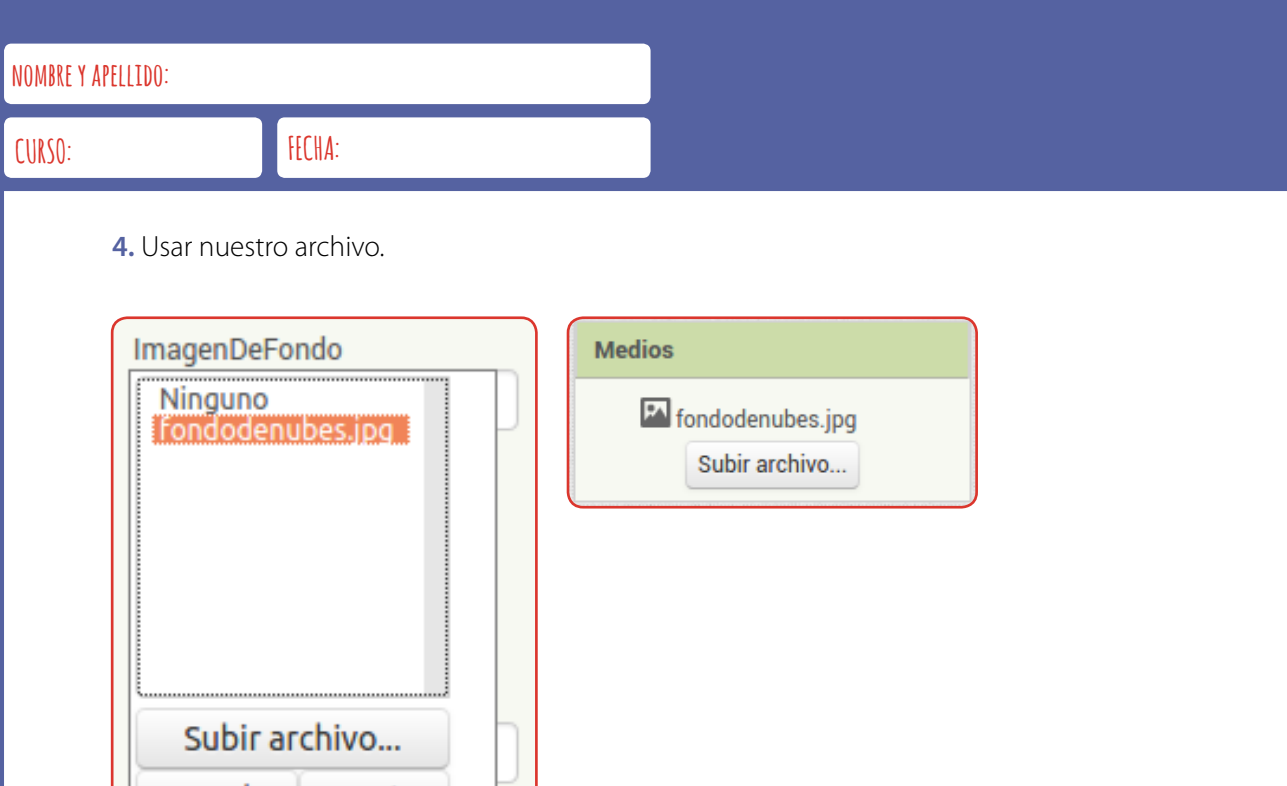

Ahora, el archivo aparece tanto en la sección *Medios* como en la lista de imágenes disponibles en la propiedad *ImagenDeFondo*. Solo nos falta seleccionarla en esta lista y ¡listo!.

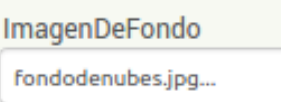

**WINDOWS WARD STREET** 

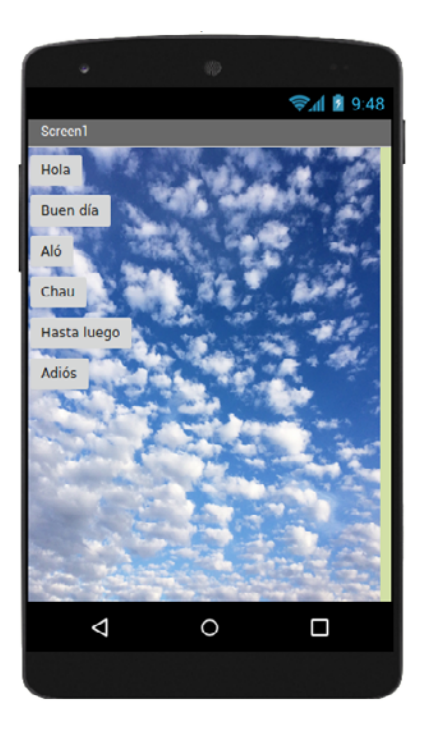

#### DESAFÍO

Nuestra aplicación no solo tiene que leer texto en voz alta, también debe poder reproducir sonidos grabados.

Por ejemplo, vamos a agregar un botón que sea Estornudar y que, al presionarlo, suene un estornudo.

Lo primero que tenemos que hacer, es conseguir algún archivo de sonido con el sonido que queramos incorporar. Los archivos de sonido suelen terminar en *.wav* o .mp3, pero estas no son las únicas opciones.

### ¿SABÍAS QUE...?

¿Sabías que hay páginas de Internet que ofrecen muchísimos archivos de sonido gratuitamente? Se llaman bancos de sonidos. Algunas son:<https://www.findsounds.com/typesSpanish.html>y [http://www.sshhtt.com/.](http://www.sshhtt.com/)

Al igual que cuando incorporamos la imagen, tenemos que hacer dos cosas:

- **1.** subir el archivo de sonido a nuestro proyecto de AppInventor.
- **2.** incorporar un componente para reproducir sonidos que use ese archivo.

## Para **subir el archivo de sonido al proyecto**,

hacemos lo mismo que hicimos con la imagen: vamos a la sección de *Medios*, elegimos *Subir archivo* y lo seleccionamos en nuestra computadora. Esperamos a que se cargue y finalmente aparece en la lista de Medios. Si ya tenemos cargados otros sonidos o imágenes, estarán en esta lista desde el principio.

#### **AYUDA**

Para una explicación más detallada de esta parte, mirá la sección que explica cómo cambiar la imagen de fondo de la aplicación.

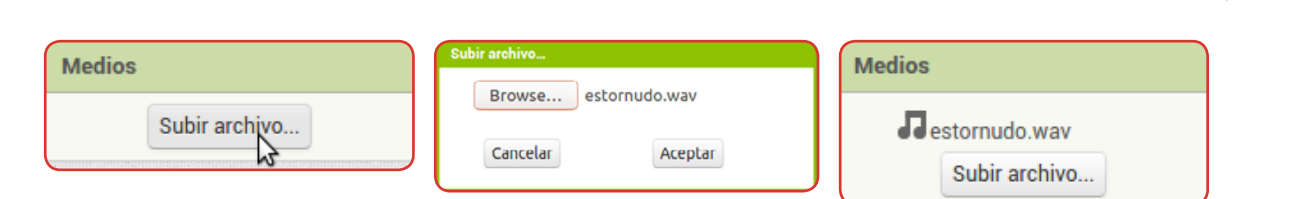

A continuación, **agregamos un componente de sonido**. Está ubicado en la sección *Medios* de la Paleta. Lo arrastramos a la pantalla y vemos que figura en la lista de componentes y dentro de los componentes no visibles. ¡Recordá ponerle un nombre que refleje lo que es!

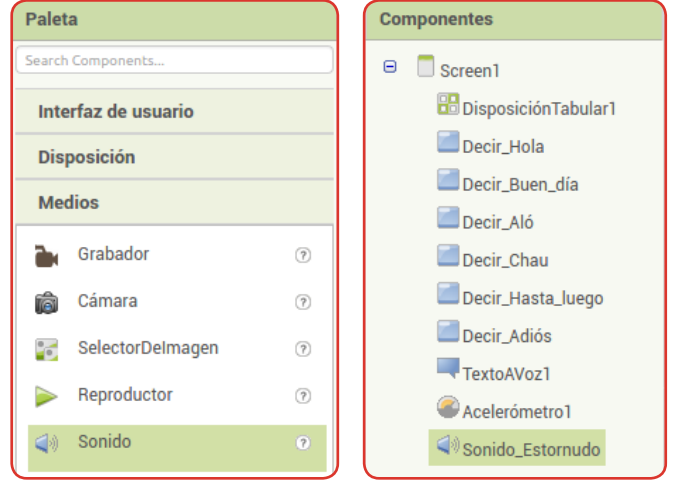

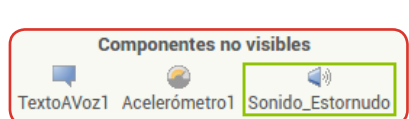

A continuación, en las **propiedades del componente** *Sonido\_Estornudo*, vemos que hay una que se llama **Origen**. Esta propiedad indica **cuál es el archivo de sonido con el que trabajará este componente**. Entonces, hacemos clic para que se despliegue una lista muy parecida a la que aparece en cuando queremos cambiar la imagen de fondo: una lista con los medios que tenemos cargados en nuestro proyecto. Luego, seleccionamos el archivo que acabamos de subir.

Si no cargaste el sonido al principio, podés hacer clic en *Subir archivo* y cargar el archivo

<u>. . . . . . . . . . . . . . . . . . .</u>

en este momento.

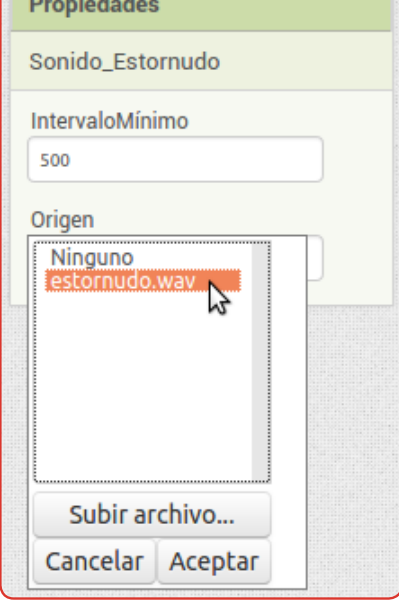

Ahora tenemos el componente de sonido en nuestro proyecto, asociado al sonido que corresponde, pero no se usa en ninguna parte del programa. Para eso, en este ejemplo, agregaremos un botón que diga "Estornudar" y que, cuando lo presionemos, haga que se escuche el sonido del estornudo.

¿Qué bloques que ya conocés vas a necesitar para esta parte? ¿Y qué bloques nuevos? Explorá los bloques del componente de sonido y, si necesitás ayuda, mirá el [siguiente video.](https://www.youtube.com/watch?v=zcSx_EVvlC8)

....................................

#### DESAFÍO

Hagamos que los botones se vean como botones de una botonera de verdad.

El truco para que los botones se vean reales es tan simple como... ¡usar una imagen de botones reales!

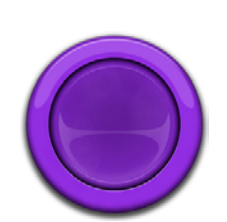

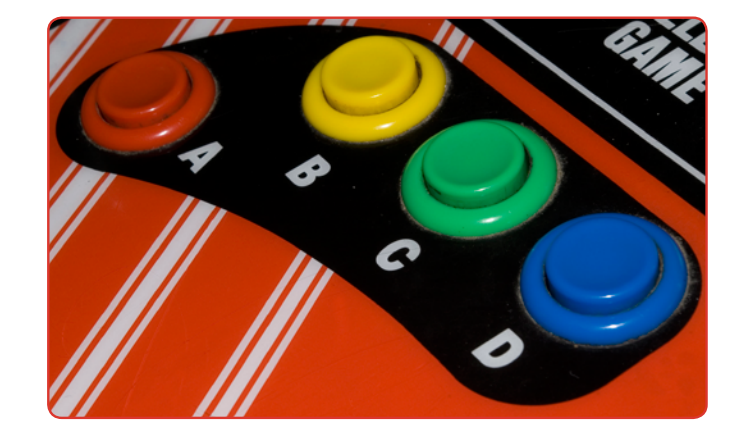

Para eso, primero tenés que buscar alguna imagen que te guste para hacer de botón. Por ejemplo, en los materiales de este desafío, hay un botón como los de la imagen de arriba. En [https://ya-webdesign.com/](https://ya-webdesign.com/image/arcade-buttons-png/482822.html) [image/arcade-buttons-png/482822.html](https://ya-webdesign.com/image/arcade-buttons-png/482822.html) tenés más para elegir.

A continuación, explorá las propiedades del botón para ver cuál te puede servir para incorporar una imagen. Recordá que **antes de poder usar un archivo multimedia en el programa, primero lo tenés que subir al proyecto**, como hicimos con los sonidos o la imagen de fondo.

Probablemente tengas que ajustar el ancho y el alto del botón para que se adapte a las dimensiones de la imagen y se vea bien en la pantalla. ¡No te asustes si queda mal al principio! También, podés editar la imagen antes de subirla con algún editor de imágenes que manejes, por ejemplo, para hacerla más chica y que sea más fácil de trabajar.

Si ya terminaste la aplicación, o tenés dudas con algún paso en particular, podés mirar el [siguiente video](https://www.youtube.com/watch?v=Rhs4HZ9bGUQ&t=193s), en el que se ve todo el proceso de programación de una aplicación muy parecida a la nuestra.

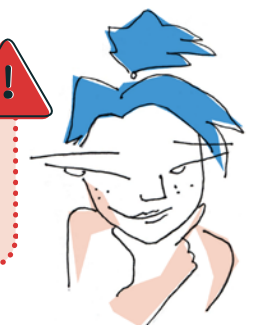